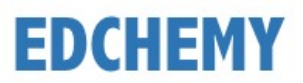

# **Guidelines for Registration & Submission of Application Form**

**Note:** Kindly open the Internet Browser (preferably Google Chrome or Firefox) and enter the URL **<https://meskkpu.edchemy.com/>** in the main address tab

### **Instructions for Parents:**

• Students who have already given student details earlier (through google form) must also compulsorily submit the online application provided on the website and upload the necessary documents along with a processing fee of Rs.25/- per application for one combination.

### **Example:**

For only PCMB Rs.25 For only PCMC Rs.25 For only Commerce Rs.25 For PCMB & PCMC Rs.50 For PCMB, PCMC & Commerce Rs.75

- Payment gateway charges are extra.
- Applications are considered only after successful submission. Kindly download copy of the Print form, mail-acknowledgement for successful payment of Rs.25/- and submit the same during admission once the list is announced.
	- o There is a single application login for I PUC. You must select the course you are opting for through the dropdown.
	- $\circ$  It is advisable to use Laptop/PC for filling the application form instead of mobiles, since the application preview form must be downloaded and saved for further reference.

### **Steps to Register**

• Click on **Register** button

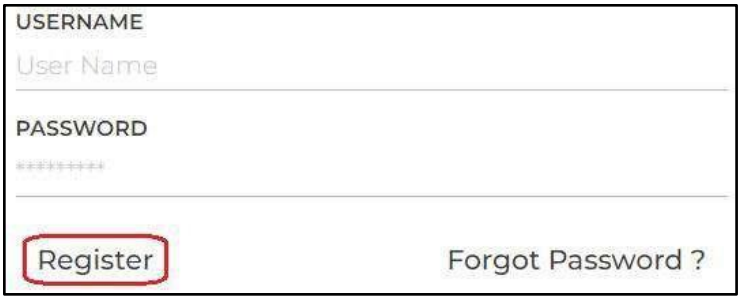

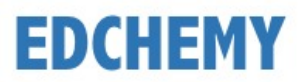

• Enter the **Name, Mobile Number, Email ID** and click on **Register** button

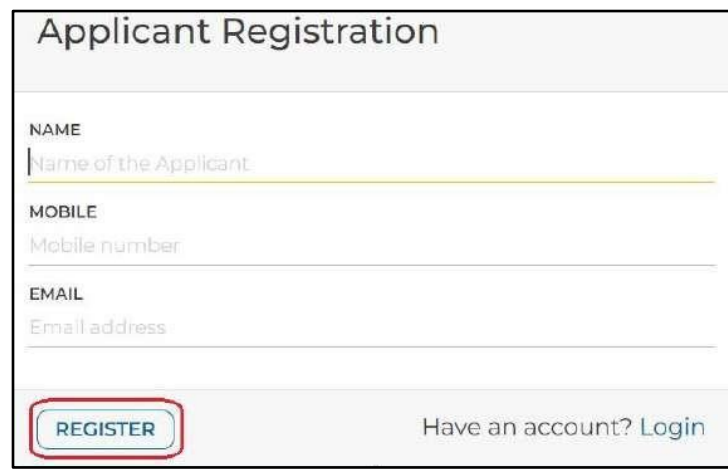

• Click on **Ok** button

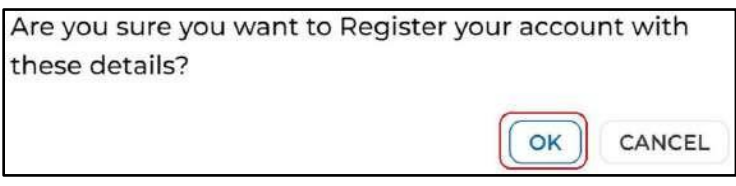

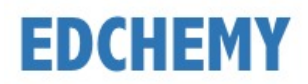

## **Steps to Login**

- Enter registered mobile number in the **Username** field and enter the one-time password received on your registered mobile number in **Password** field
- Click on **Login** button

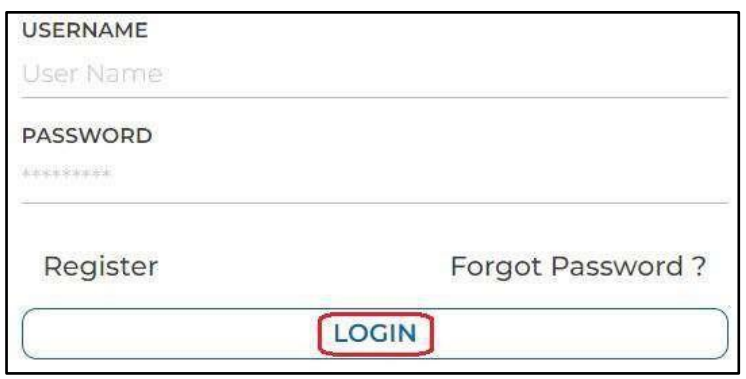

• Enter the new password in New Password and Confirm Password fields and click on **Change Password** button (this is the one-time activity)

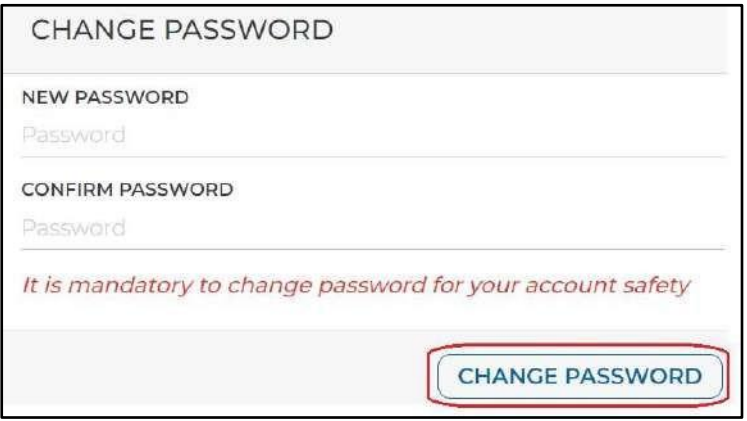

• After clicking on **Change Password** button, screen will be redirected to login page again. Kindly login with the same Username and with the new Password

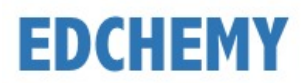

## **Steps to Submit Application Form**

• After logging into your account, click on **Apply Here** button

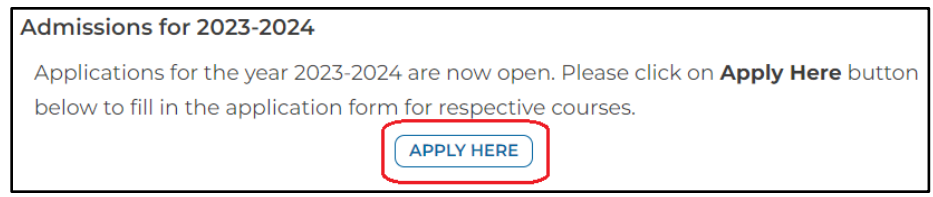

• Select the **Course** from the dropdown given and click on **Apply** & then **Ok** buttons

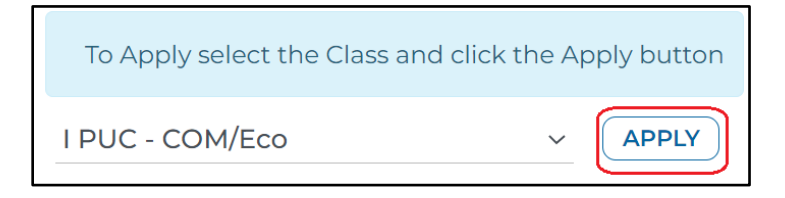

• Fill the details in the application form and click on **Submit Application Form** button to submit your application

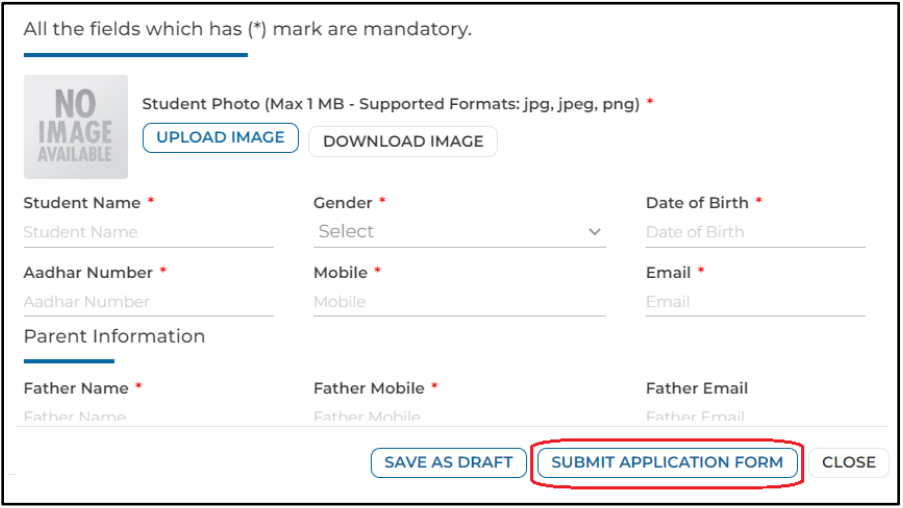

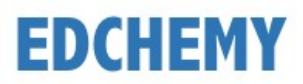

• Click on **Make Payment** button to pay the application fee

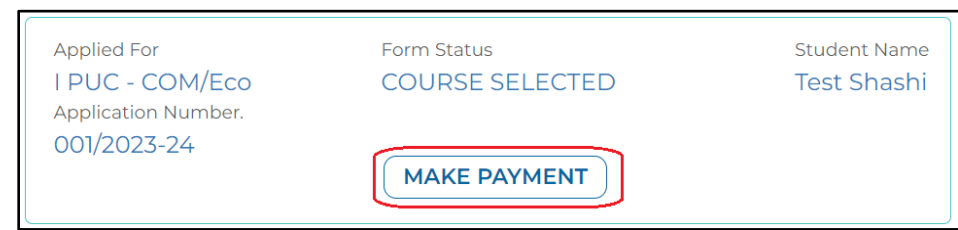

• Once the application fee is paid, form status will be updated as **Application Fee Received**. Click on **Submit Application Form** button to fill the other details in the application form

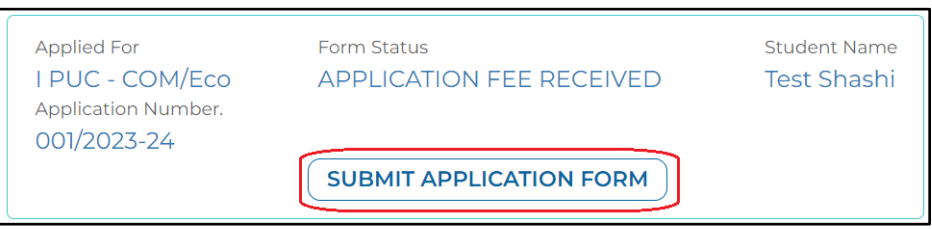

• Once the application form is submitted, click on **Print Application Form** button to save the submitted application form in pdf or to print the same

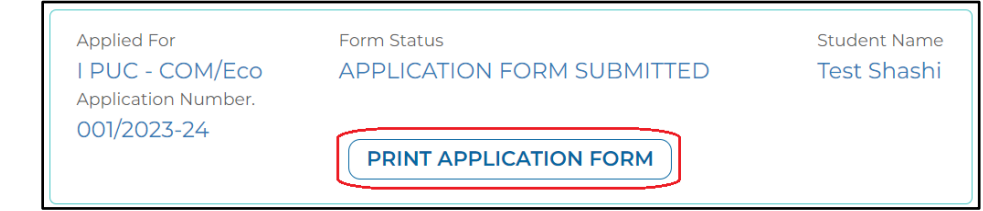

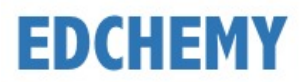

## **Steps to Login (Existing Parents)**

**Note:** Kindly open the Internet Browser (preferably Google Chrome or Firefox) and enter the URL **<https://meskkpu.edchemy.com/>** in the main address tab

- Enter registered mobile number in the **Username** field and enter the one-time password received on your registered mobile number in **Password** field
- Click on **Login** button

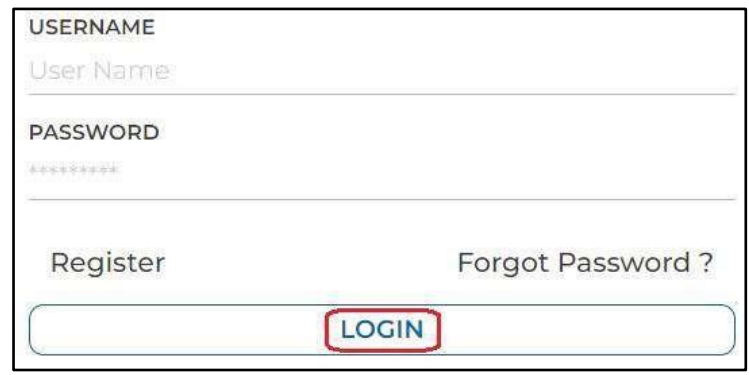

• Enter the new password in New Password and Confirm Password fields and click on **Change Password** button (this is the one-time activity)

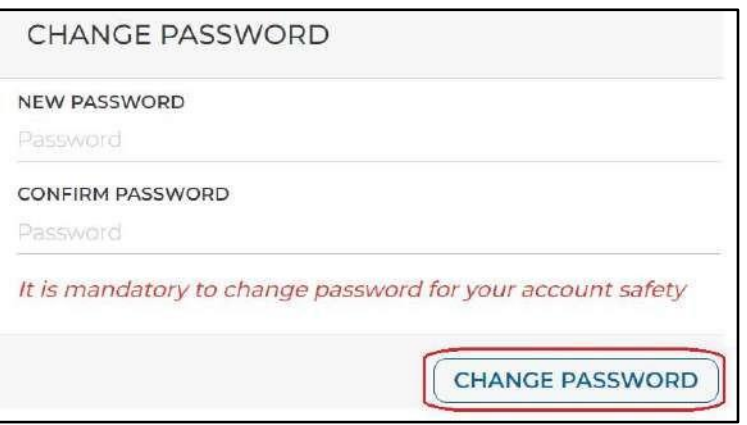

• After clicking on **Change Password** button, screen will be redirected to login page again. Kindly login with the same Username and with the new Password